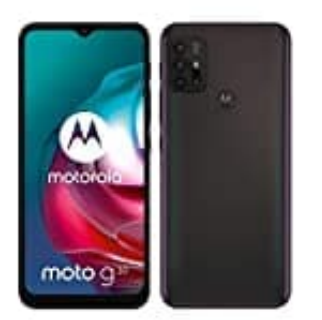

## **Motorola moto g30**

**Einrichten eines E-Mail Kontos in Microsoft Outlook für Android**

1. Installiere die Outlook für Android-App aus dem [Google Play Store](https://play.google.com/store/apps/details?id=com.microsoft.office.outlook&gl=DE) und öffne sie.

2. Tippe auf **Jetzt starten**.

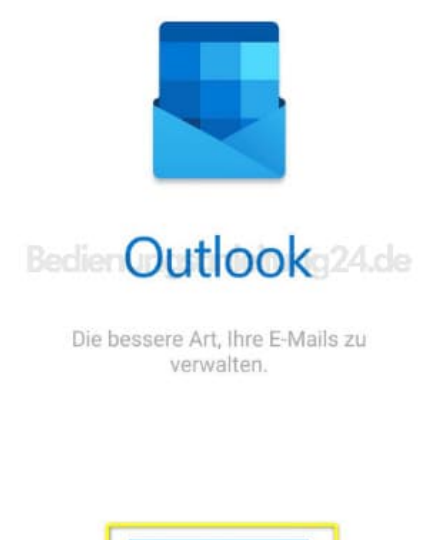

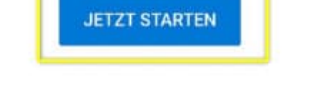

3. Trage nun deine E-Mail-Adresse in das entsprechende Feld ein, welche auf Ihrem Android Gerät eingerichtet werden soll.

Klicke anschließend rechts unten auf **"WEITER >"**.

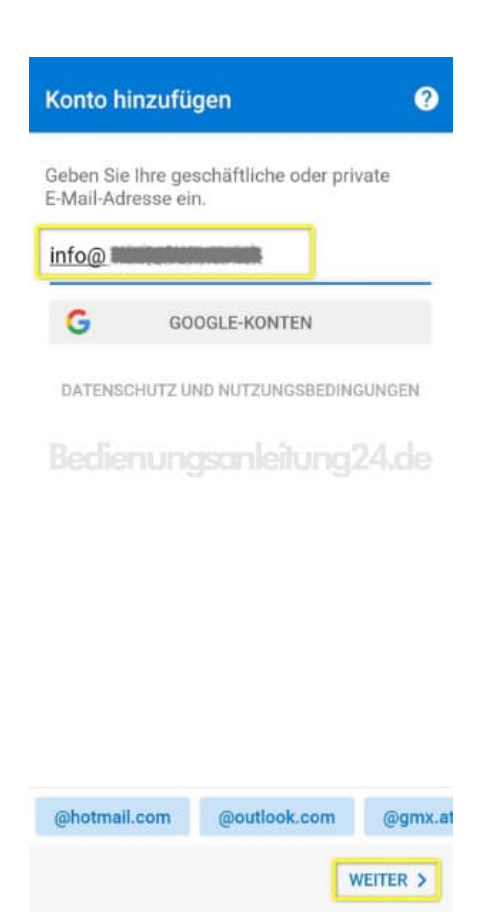

## 4. Wähle den Kontotyp aus.

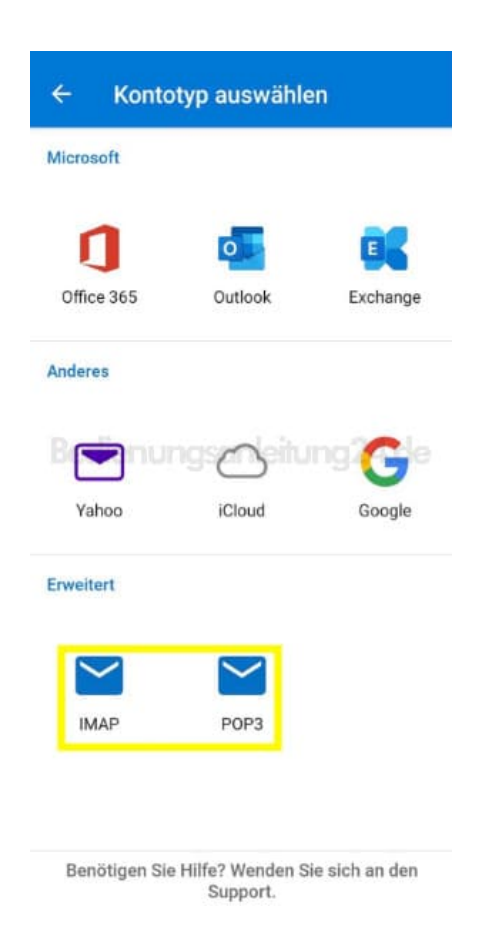

5. Gebe deine vollständige E-Mail Adresse ein. Den Anzeigename & die Beschreibung kannst du beliebig wählen.

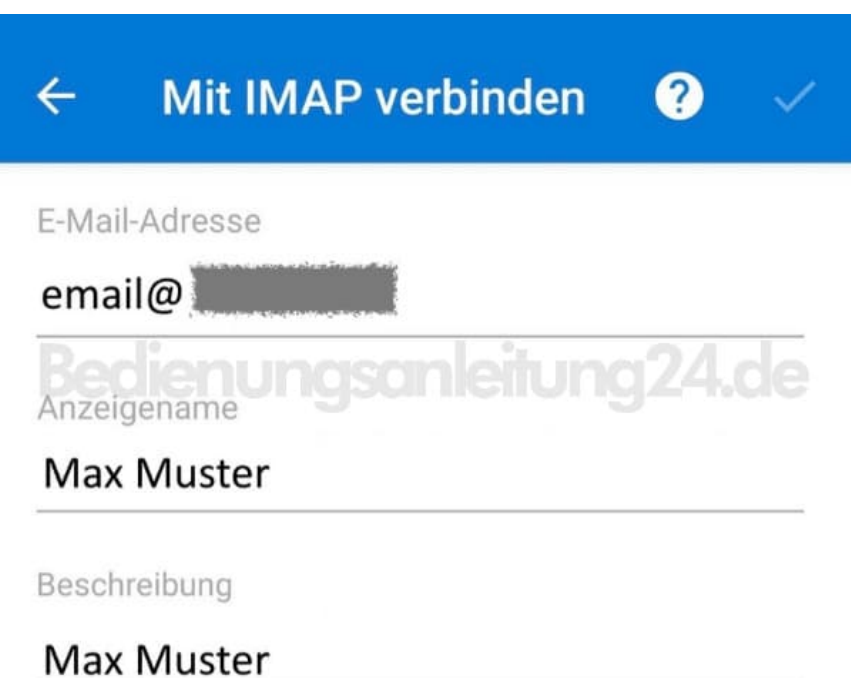

6. Gebe das Kennwort für dein E-Mail-Konto ein, und tippe auf **Anmelden** oder auf **Weiter**.

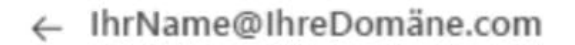

## Kennwort eingeben

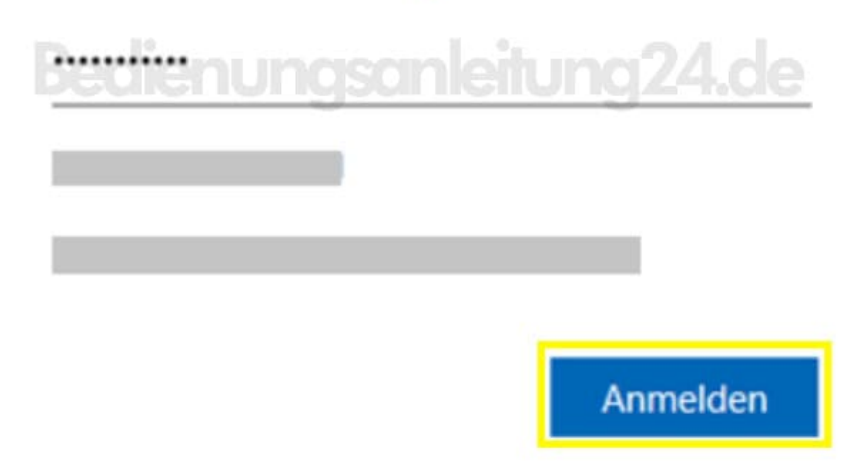

7. Wenn die mehrstufige Authentifizierung aktiviert ist, bestätige deine Identität. Die Einrichtung ist damit abgeschlossen

4.de

...

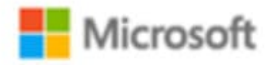

Aus Sicherheitsgründen benötigen wir zusätzliche Informationen, um Ihr Konto zu überprüfen (IhrName@IhreDomäne.com).

Wir rufen Sie an. Antworten Sie, um fortzufahren. xxx-xxx-7721

Mit weiteren Optionen anmelden